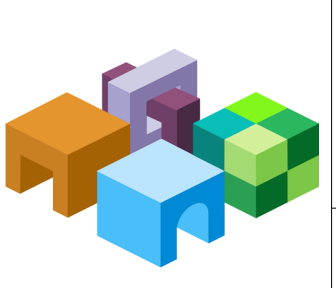

Ē,

### **Oracle® Hyperion Profitability and Cost Management**

リリース 11.1.2.3

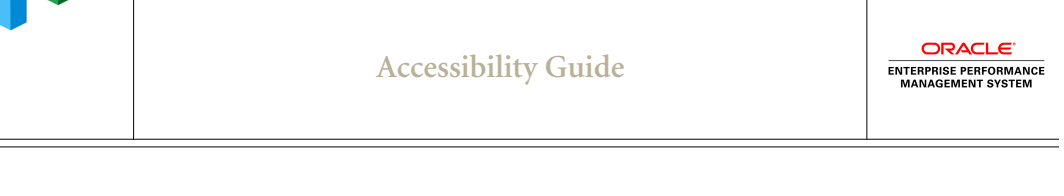

目次

 $\equiv$ 

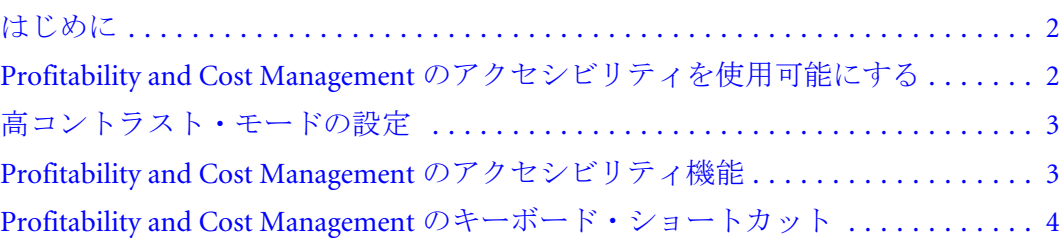

# <span id="page-1-0"></span>はじめに

このガイドでは、Oracle Hyperion Profitability and Cost Management のアクセシビリ ティ機能について説明します。

オラクルのお客様は、My Oracle Support を通じて電子サポートを得ることができ ます。詳細は、<http://www.oracle.com/pls/topic/lookup?ctx=acc&id=info>を参照してく ださい。聴覚に障害のある方は、[http://www.oracle.com/pls/topic/lookup?](http://www.oracle.com/pls/topic/lookup?ctx=acc&id=trs) [ctx=acc&id=trs](http://www.oracle.com/pls/topic/lookup?ctx=acc&id=trs) を参照してください。

オラクル社のアクセシビリティについての詳細情報は、Oracle Accessibility Program の Web サイト <http://www.oracle.com/pls/topic/lookup?ctx=acc&id=docacc> を参照して ください。

# Profitability and Cost Management のアクセシビ リティを使用可能にする

Profitability and Cost Management 内で、スクリーン・リーダー、拡大鏡などのアク セシビリティ・ツールを使用して作業を行うには、スクリーン・リーダー・サポー トを使用可能にする必要があります。スクリーン・リーダーのサポートは、プリ ファレンス設定により使用可能にできます。セッション中にアクセシビリティ・ モード設定を変更した場合、この変更を有効にするにはブラウザをログオフして 再起動する必要があります。

このリリースについてサポートされているスクリーン・リーダーのバージョンを、 次の表に示します:

| 優先度 | スクリーン・リーダー     | 画面拡大ソフトウェア | Web ブラウザ            |
|-----|----------------|------------|---------------------|
|     | JAWS 14        | MAGic 12   | Internet Explorer 9 |
|     | <b>JAWS 13</b> | MAGic 11   | Internet Explorer 8 |

表 1 リリース 11.1.2.3.00 でサポートされているスクリーン・リーダー

- 注: JAWS(R)画面読取りソフトウェアを使用している場合、ブラウザは Internet Explorer を使用することをお薦めします。アクセシビリティ・モードは、 Windows の Internet Explorer 8 または 9 でのみサポートされています。アク セシビリティ・プリファレンスを使用可能にした状態で、Firefox などのサ ポートされていないブラウザにログオンしようとすると、ログオンはでき ますが、アクセシビリティ・モードは使用不可になり、ブラウザでは使用 できません。デフォルトでは、ユーザー・インタフェース上の使用不可の コンポーネントは、JAWS リーダーで読み上げられません。
- > アクセシビリティを使用可能にするには:
- 1 Oracle Hyperion Enterprise Performance Management Workspace のメイン・メニューから、 「ファイル」、「プリファレンス」の順に選択します。
- 2 「プリファレンス」ダイアログ・ボックスの「アクセシビリティ・モード」で、「ス クリーン・リーダー・サポートの使用可能」をクリックします。

<span id="page-2-0"></span>このオプションを選択すると、インストール済のスクリーン・リーダーが、 画面に表示された情報を読み上げることが可能になります。

- 3 「OK」をクリックするか、「[Enter]」キーを押します。
- 注: アクセシビリティ・モードが有効な場合、進行状況インディケータは使用 できません。

### 高コントラスト・モードの設定

高コントラスト・カラー・モードはアクセシビリティ・モードを高めるために使 用できます。このオプションは、スクリーン・リーダーがサポートされているプ ラットフォームでのみサポートされています。

- ▶ 高コントラスト・モードを設定するには:
- 1 メイン・メニューから、「ファイル」>「プリファレンス」を選択します。」
- 2 「プリファレンス」ダイアログ・ボックスの「アクセシビリティ・モード」で、 「テーマの選択」ドロップダウン・リストから「高コントラスト」を選択します。 高コントラスト色モードにより、画面がさらに見やすくなります。
- 3 「OK」をクリックします。

## Profitability and Cost Management のアクセシビ リティ機能

### [Tab]キーの使用

[Tab]キーは、Profitability and Cost Management 画面間を移動するために使用しま す。タブによるデフォルトの移動方向は、左から右、上から下です。

### ユーザー・インタフェースのタブの切替え

あるタブから別のタブに切り替える場合(例: 「ドライバの選択」画面の「ドライ バ・ルール」タブと「例外」タブ)は、キーボードの矢印キーを使用します。

### インポート構成ウィザードでのタブ・キーの使用

インポート構成ウィザードにアクセスすると、最初のデフォルト・フィールドと して「ヘルプ」ボタンがハイライト表示され、ウィザードのタイトルバーは JAWS によって読み上げられません。

読み取り可能な最初のフィールドにアクセスするには、[Tab]キーを押して、通常 と同じように画面内の移動を続行します。

<span id="page-3-0"></span>画面でタブを開くには、たとえば「検証」、「モデル検証」の順に選択している場 合は、[Tab]キーを使用して最初のタブ(「未使用のドライバ」)にナビゲートしま す。フォーカスが最初のタブにあるまま、キーボードの矢印キーを使用して各タ ブに移動します。タブが選択されると、展開されてタブ・コンテンツが表示され ます。[Tab]キーを使用して各画面タブのフィールドにナビゲートします。

### コンテキスト・メニューの使用

コンテキスト・メニューでは、データの表示オプションおよびフィルタ(「グリッ ド・ビュー」、「ツリー・ビュー」、「別名」または「名前」、「フィルタ」および 「ソート」など)を選択できます。

- > コンテキスト・メニューから状態を選択するには:
- 1 「コンテキスト・メニュー」アイコンにタブ移動します。
- 2 「コンテキスト・メニュー」アイコンにフォーカスを置いてから、「[Enter]」キーを 押してオプションを表示します。
- 3 上矢印と下矢印のキーを使用してメニューからアイテムを選択し、「[Enter]」キー を押します。

### 複数の選択の実行

[Ctrl]キーと矢印キーを使用して、隣接していないアイテムを複数選択できます。

- ▶ 複数のアイテムをランダムに選択するには:
- 1 [Ctrl]キーを押し、このキーを押しながら対象をすべて選択します。
- 2 上矢印と下矢印のキーを使用して選択対象のアイテムに移動し、[Space]キーを押 してアイテムを選択または選択解除します。
- 3 選択または選択解除するアイテムごとに手順2を繰り返します。
- 4 [Ctrl]キーを放して選択を最終決定します。

### Profitability and Cost Management のキーボー ド・ショートカット

Profitability and Cost Management には、アプリケーションの主なタスクや、使用可 能なアクション・ポイント(ボタン、ツールバー、アイコンなど)へのナビゲーショ ン・ショートカットがあります。

[Alt]を押しながら[O]を押すと、現在の画面のショートカット・ナビゲーション・ キーのリストにいつでもアクセスできます。これらのナビゲーション・ショート カットを使用すると、ページで使用可能なすべてのアクションにアクセスできま す。

情報ペインには、ダイアログ・ボックスで使用可能なナビゲーション・ショート カットがリストされます。アクションにオプションがある場合、ショートカット

は「使用可能」となります。現在の状況ではオプションを使用できない場合、 ショートカットは「使用不可」となります。

Oracle Hyperion Profitability and Cost Management には、メニュー・オプションにわ ずかに違いがある、2 つの異なるタイプのアプリケーションがあります。アプリ ケーション・タイプごとの各種ナビゲーション・ショートカットをすぐ理解する には、該当するセクションを参照してください:

- 5ページの「標準 Profitability アプリケーションのナビゲーション・ショー トカット」
- 11ページの「詳細 Profitability [アプリケーションのナビゲーション・ショー](#page-10-0) [トカット」](#page-10-0)

## 標準 Profitability アプリケーションのナビゲーショ ン・ショートカット

標準 Profitability アプリケーションのメイン・メニューおよびタスク領域へのナビ ゲーション・ショートカットの詳細は、次の項を参照してください:

- $\bullet$  表 2
- $\bullet$  [表](#page-6-0) 3
- $\bullet$  [表](#page-7-0) 4
- $\bullet$  [表](#page-8-0) 5
- $\bullet$  [表](#page-9-0) 6
- $\bullet$  [表](#page-9-0) 7

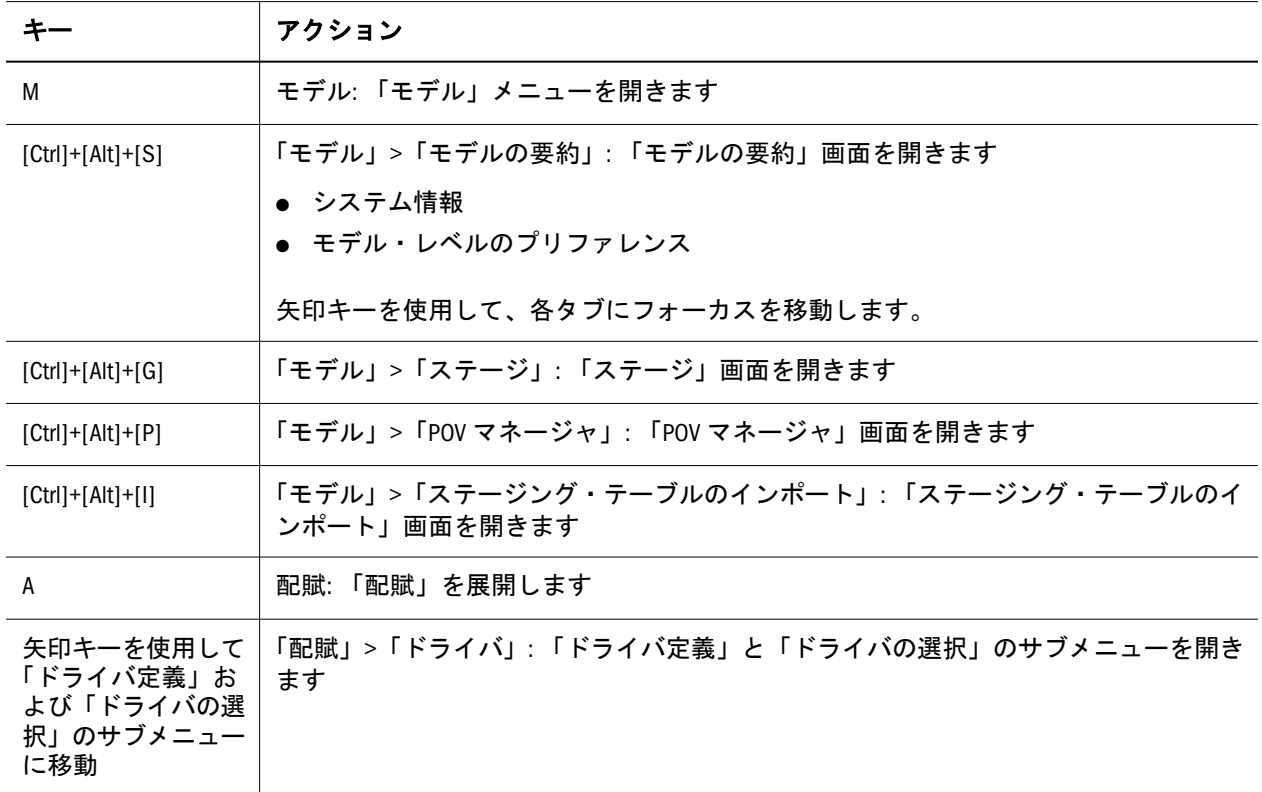

表 2 標準 Profitability and Cost Management のメイン・メニューのオプション

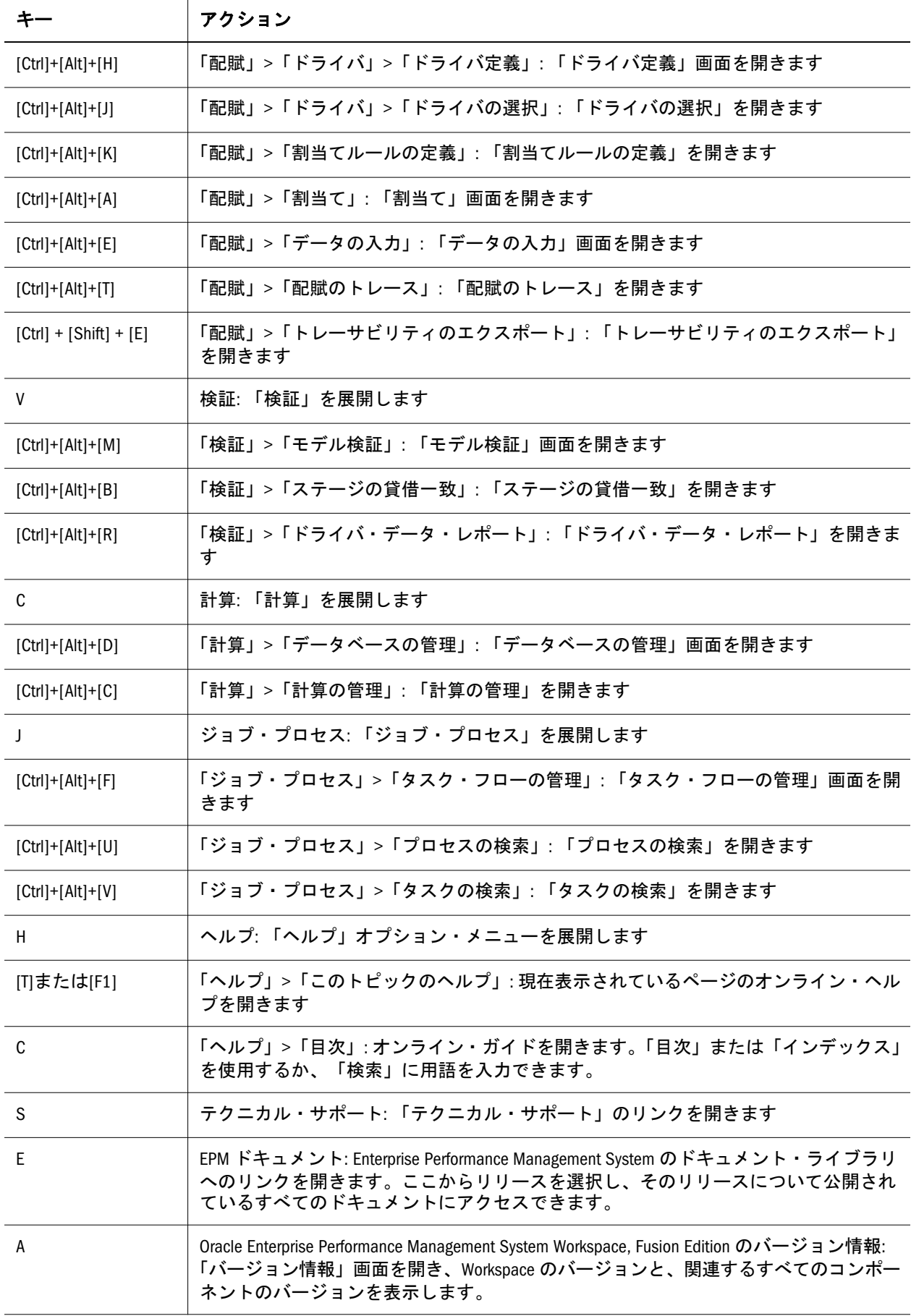

T

<span id="page-6-0"></span>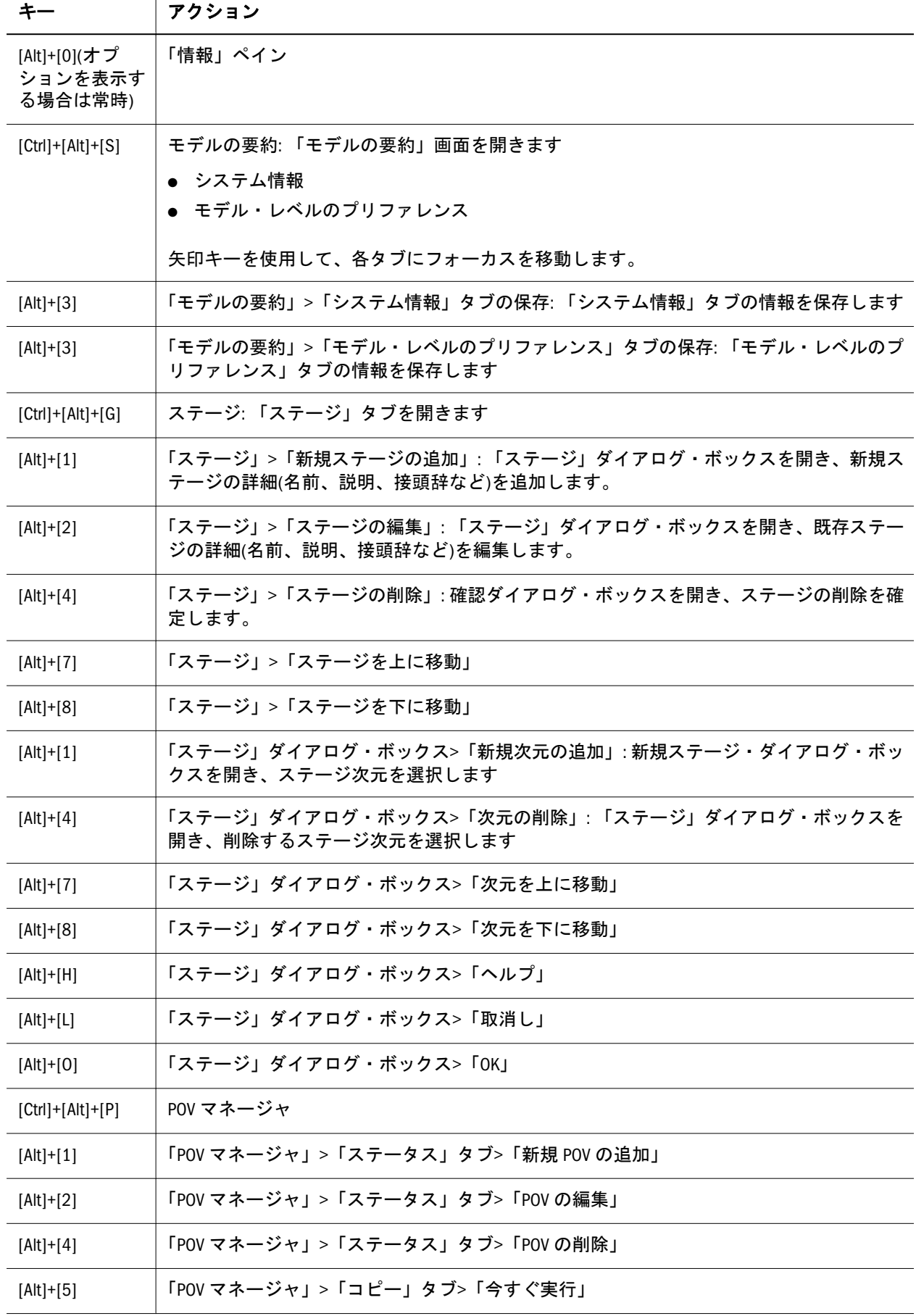

<span id="page-7-0"></span>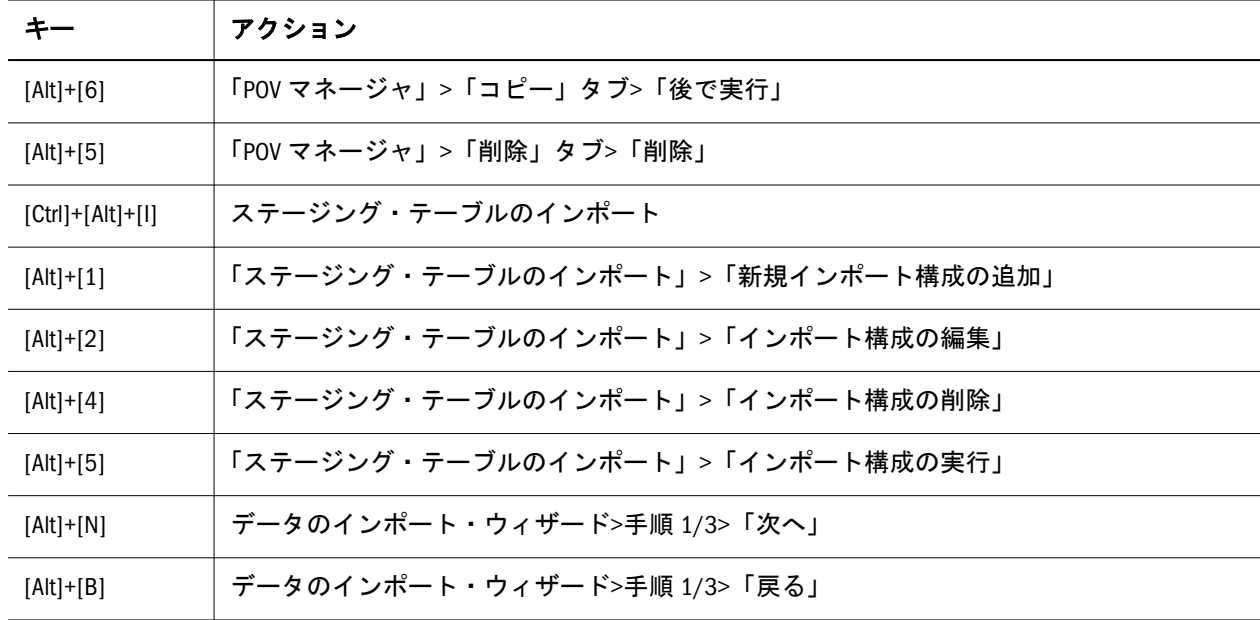

### 表 4 標準 Profitability の「配賦の管理」タスク領域

![](_page_7_Picture_252.jpeg)

<span id="page-8-0"></span>![](_page_8_Picture_223.jpeg)

### 表 5 標準 Profitability の「検証」タスク領域

![](_page_8_Picture_224.jpeg)

<span id="page-9-0"></span>![](_page_9_Picture_230.jpeg)

![](_page_9_Picture_231.jpeg)

### 表 7 標準 Profitability の「ジョブ・プロセス」タスク領域

![](_page_9_Picture_232.jpeg)

## <span id="page-10-0"></span>詳細 Profitability アプリケーションのナビゲーショ ン・ショートカット

詳細 Profitability アプリケーションのメイン・メニューおよびタスク領域へのナビ ゲーション・ショートカットの詳細は、次の項を参照してください:

- $\bullet$  表 8
- $\bullet$  [表](#page-11-0) 9
- [表](#page-13-0)  $10$
- [表](#page-15-0)  $11$
- $\bullet$  [表](#page-15-0) 12
- $\bullet$  [表](#page-16-0) 13

#### 表 8 詳細 Profitability and Cost Management のメイン・メニューのオプション

![](_page_10_Picture_277.jpeg)

<span id="page-11-0"></span>![](_page_11_Picture_241.jpeg)

#### 表 9 詳細 Profitability の「モデルの管理」タスク領域

![](_page_11_Picture_242.jpeg)

![](_page_12_Picture_271.jpeg)

<span id="page-13-0"></span>![](_page_13_Picture_271.jpeg)

#### 表 10 詳細 Profitability の「配賦の管理」タスク領域

![](_page_13_Picture_272.jpeg)

![](_page_14_Picture_222.jpeg)

<span id="page-15-0"></span>![](_page_15_Picture_211.jpeg)

#### 表 11 詳細 Profitability の「検証」タスク領域

![](_page_15_Picture_212.jpeg)

#### 表 12 詳細 Profitability の「計算」タスク領域

![](_page_15_Picture_213.jpeg)

<span id="page-16-0"></span>![](_page_16_Picture_227.jpeg)

### 表 13 詳細 Profitability の「ジョブ・プロセス」タスク領域

![](_page_16_Picture_228.jpeg)

#### 著作権情報

Profitability and Cost Management Accessibility Guide, 11.1.2.3

Copyright © 2012, 2013, Oracle and/or its affiliates. All rights reserved.

著者: EPM 情報開発チーム

Oracle および Java は Oracle Corporation およびその関連企業の登録商標です。その他の名称は、それぞれの所 有者の商標または登録商標です。

このソフトウェアおよび関連ドキュメントの使用と開示は、ライセンス契約の制約条件に従うものとし、知 的財産に関する法律により保護されています。ライセンス契約で明示的に許諾されている場合もしくは法律 によって認められている場合を除き、形式、手段に関係なく、いかなる部分も使用、複写、複製、翻訳、放 送、修正、ライセンス供与、送信、配布、発表、実行、公開または表示することはできません。このソフト ウェアのリバース・エンジニアリング、逆アセンブル、逆コンパイルは互換性のために法律によって規定さ れている場合を除き、禁止されています。

ここに記載された情報は予告なしに変更される場合があります。また、誤りが無いことの保証はいたしかね ます。誤りを見つけた場合は、オラクル社までご連絡ください。

このソフトウェアまたは関連ドキュメントを、米国政府機関もしくは米国政府機関に代わってこのソフトウェ アまたは関連ドキュメントをライセンスされた者に提供する場合は、次の通知が適用されます。

#### U.S. GOVERNMENT RIGHTS:

Programs, software, databases, and related documentation and technical data delivered to U.S. Government customers are "commercial computer software" or "commercial technical data" pursuant to the applicable Federal Acquisition Regulation and agency-specific supplemental regulations. As such, the use, duplication, disclosure, modification, and adaptation shall be subject to the restrictions and license terms set forth in the applicable Government contract, and, to the extent applicable by the terms of the Government contract, the additional rights set forth in FAR 52.227-19, Commercial Computer Software License (December 2007). Oracle America, Inc., 500 Oracle Parkway, Redwood City, CA 94065.

このソフトウェアもしくはハードウェアは様々な情報管理アプリケーションでの一般的な使用のために開発 されたものです。このソフトウェアもしくはハードウェアは、危険が伴うアプリケーション(人的傷害を発 生させる可能性があるアプリケーションを含む)への用途を目的として開発されていません。このソフトウェ アもしくはハードウェアを危険が伴うアプリケーションで使用する際、安全に使用するために、適切な安全 装置、バックアップ、冗長性(redundancy)、その他の対策を講じることは使用者の責任となります。このソ フトウェアもしくはハードウェアを危険が伴うアプリケーションで使用したことに起因して損害が発生して も、オラクル社およびその関連会社は一切の責任を負いかねます。

このソフトウェアまたはハードウェア、そしてドキュメントは、第三者のコンテンツ、製品、サービスへの アクセス、あるいはそれらに関する情報を提供することがあります。オラクル社およびその関連会社は、第 三者のコンテンツ、製品、サービスに関して一切の責任を負わず、いかなる保証もいたしません。オラクル 社およびその関連会社は、第三者のコンテンツ、製品、サービスへのアクセスまたは使用によって損失、費 用、あるいは損害が発生しても一切の責任を負いかねます。

> ORACLE ENTERPRISE PERFORMANCE